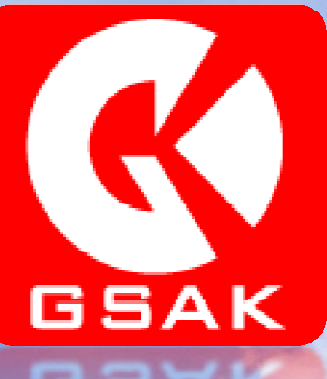

# Introduction toGSAK V8.2(Geocaching Swiss Army Knife)

Views and FiltersBy Allyn56

#### Views and Filters

GSAK has many features that allow you to get more out of your Geocaching experience. Some of the more powerful features of the basic program is the ability to sort information in your databases and find information through search filters.

Your database can be setup to show consistent views that you like, using columns and split screens.

You can also search for specific data relative to search fields called filters. I just had to use these to find out if I met various challenge caches placed around town recently.

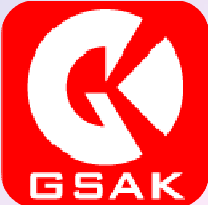

### Views

Every database has a default view. You can modify that view to show only the information you want. These are typically done through the columns that show specific information.

Columns can be added or removed through the View tab menu at to the top of the page. Click on View and a pull down menu will appear that has the Add/Remove Columns field down near the bottom. You can also get here through the Options menu.

Click on the Add/Remove Columns option to get a dialog box that shows the various columns you can choose from. A check mark in the box means it will be displayed in your view.

# Columns

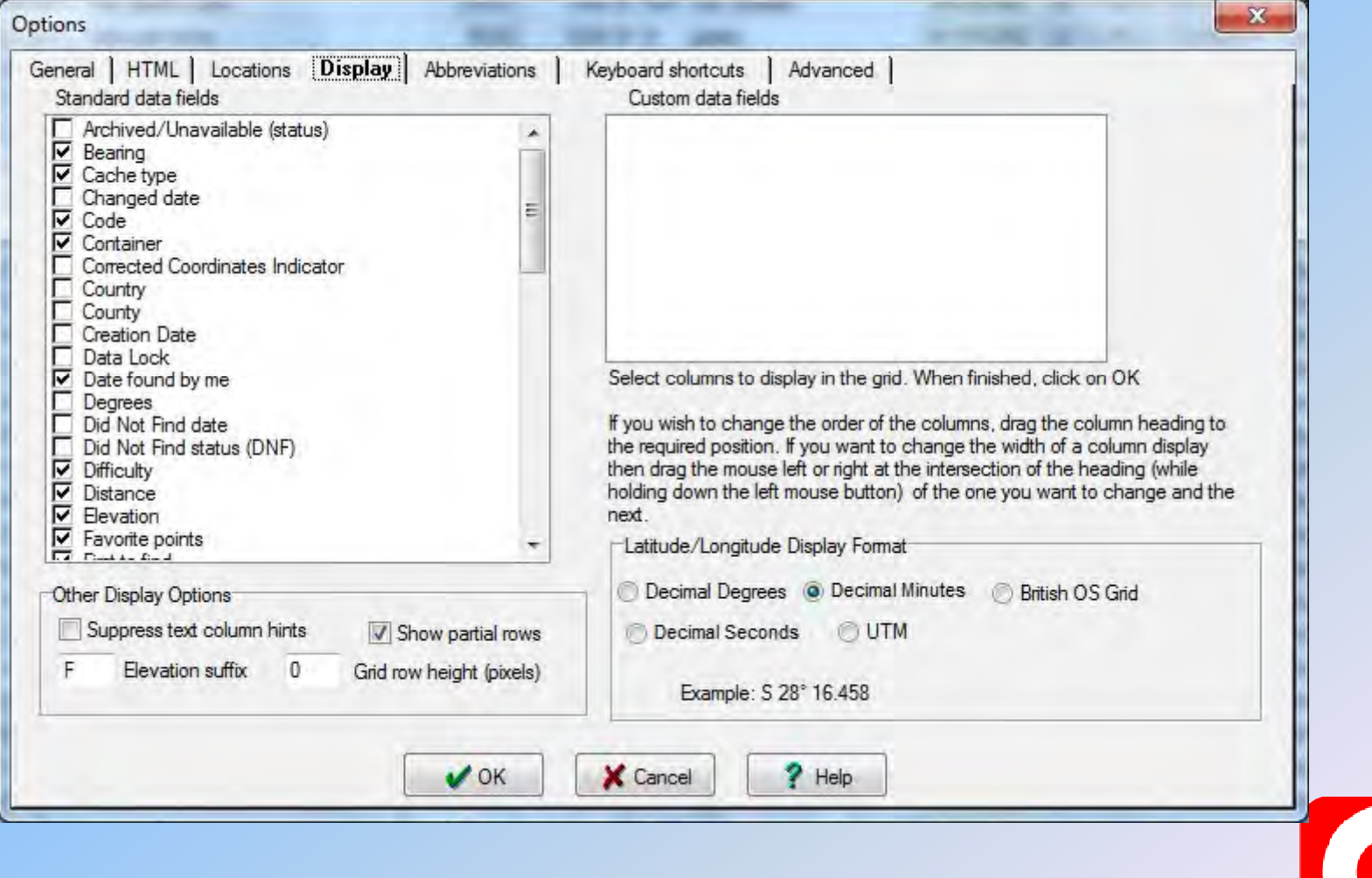

**GSAK** 

# Columns

Derived from GPX Archived/Unavailable (Status)Cache TypeCode**Container Country Difficulty** Favorite Points \*GC.com Note \*Guid \* **Hints** LatitudeLongitudeOwner IDOwner NamePlaced ByPlaced Date Premium \*SourceState**Terrain** Travel BugsURLWaypoint Name

Managed by GSAK**Bearing** Changed Date**County** Creation DateDate Found By MeDegreesDid Not Find DateDid Not Find Status (DNF)**Distance** Elevation Found CountFound StatusLast FoundLast Four LogsLast GPX UpdateLast Log DateLast User UpdateMacro SortNumber of Logs**Resolution** Row NumberSmart Name

Managed by UserCorrected Coordinates IndicatorData Lock**Notes** User DataUser Data 2User Data 3User Data 4User FlagUser SortWatch Status

Additional user-defined Custom Data fields are also supported.

\* currently only populated by API

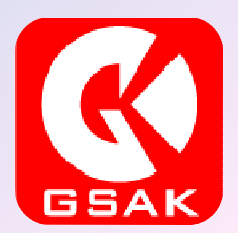

#### Columns Sort

You can sort by columns once you have your database view set. To sort by the column you want just click on the top of the column where the label is. It will highlight that column.

You sort by ascending order or descending order. Just click on the label again to change it. You will see a green arrow that points in the direction of the sort.

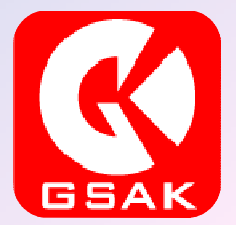

### Column Sort

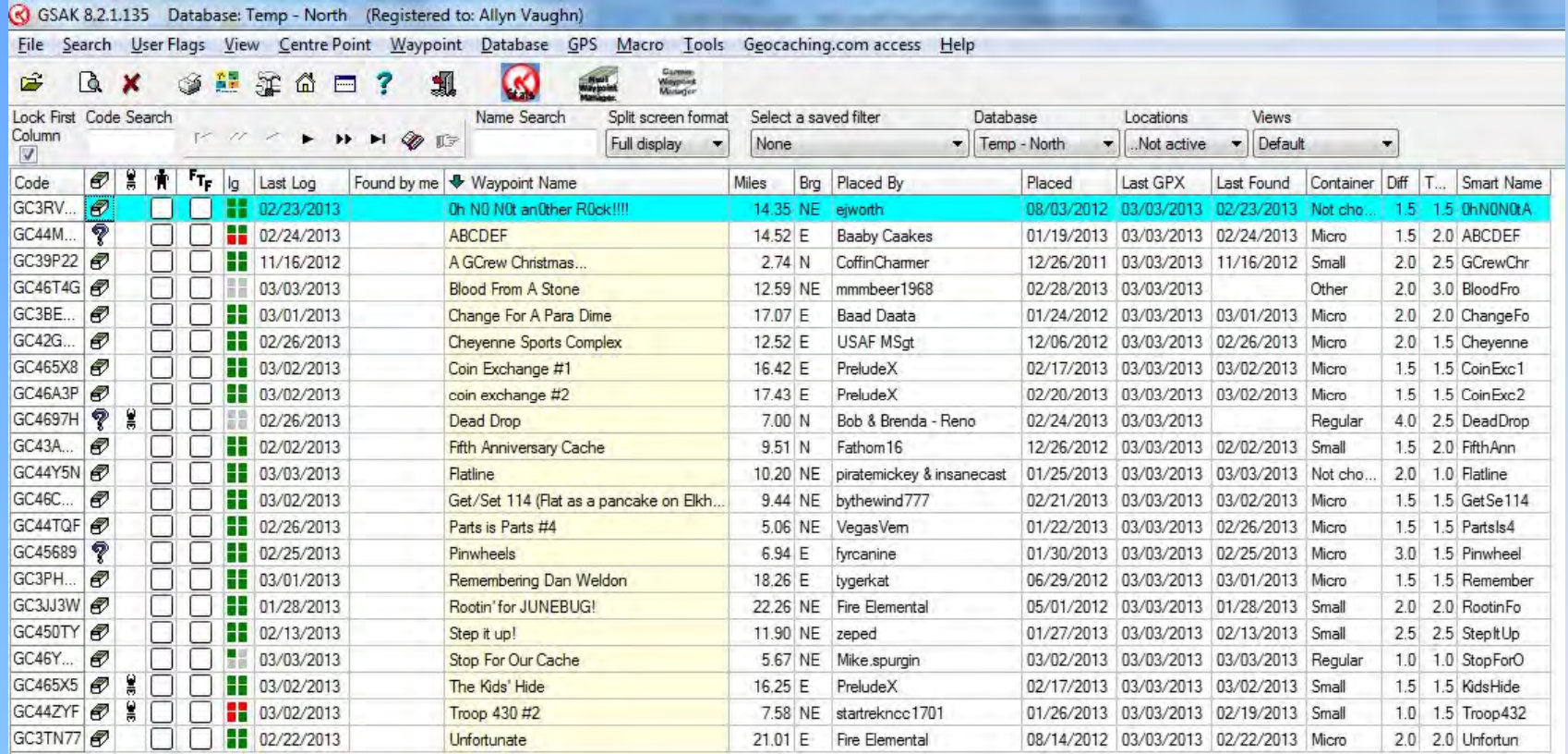

This view is sorted by cache name in ascending order.

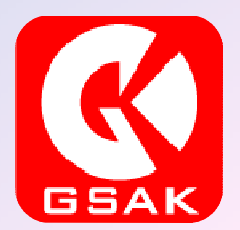

If you want to search for some cache information or some data in your database, filters are you best choice. Macros can also search for specific information, but filters can get you most of the way there.

You access the filter menu from either the Search menu tab on the main file menu or by clicking the icon near the top right with the magnifying glass next to the page.

Click on either and the filter menu dialog box will appear. It can be a little daunting at first but play around with it to see what you can do.

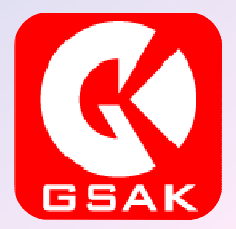

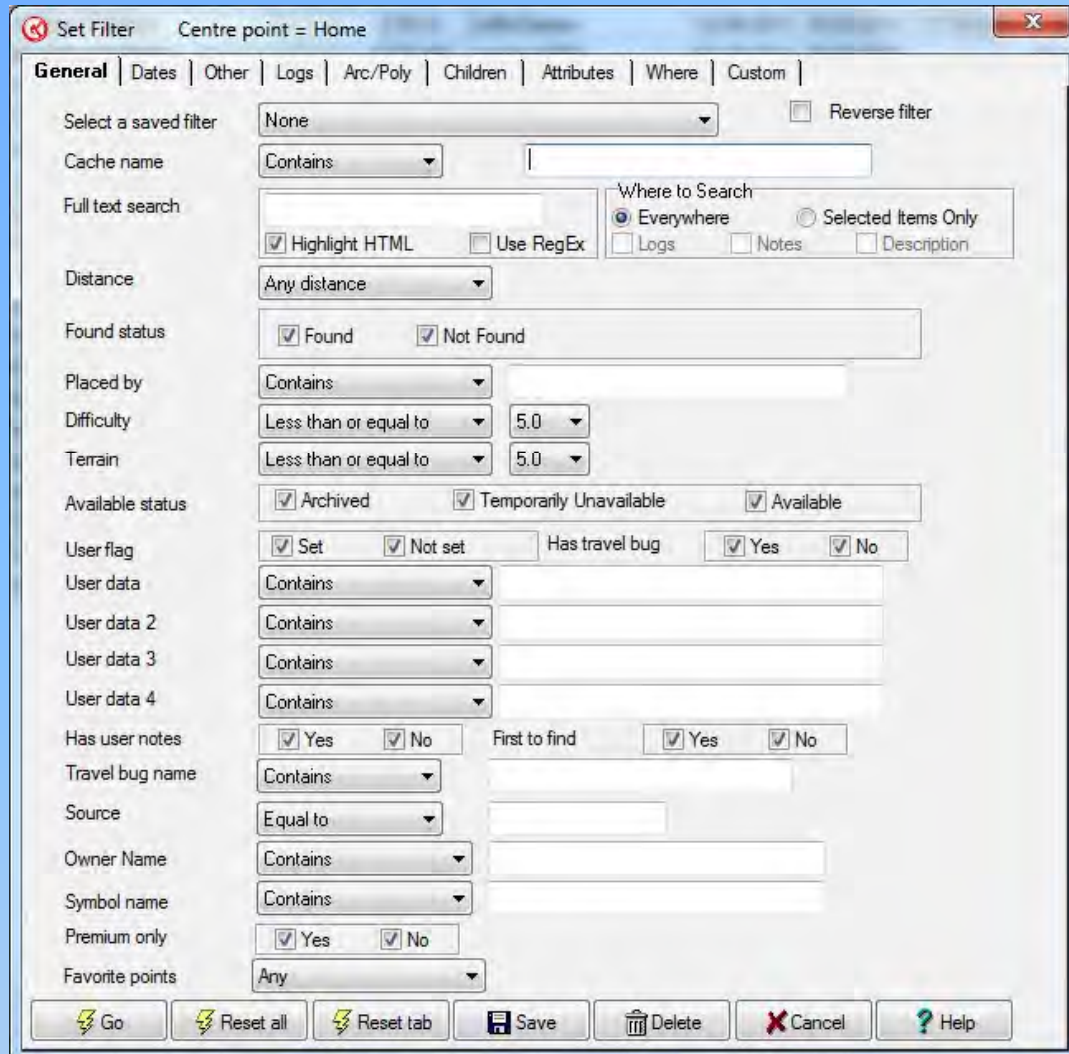

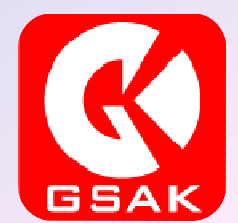

There are several tabs on the Filter menu:

- General Basic filter criteria
- □ Dates Allows you to filter by dates in ranges or on a date
- Other Filter by cache type, elevation, bearing, container size, country, state, etc.
- Logs Filter by type of log, date of log, found, didn't find, etc.
- Arc/Polygon Filter by a specific location in either an arc or by a user defined polygon (square, rectangle, weird shape)
- Children Filter by the children in a GPX file. Children are what GSAK refers to as additional waypoints.
- $\Box$  Attributes Filter by attributes
- Where Uses SQLite language to filter by
- $\Box$ Custom – Set your own

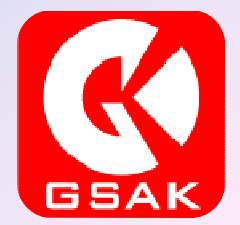

GSAK comes with certain default filters. You can see these at the top of the database view page where it says Select a Saved Filter. None is the default. Default filters are:

- $\Box$ None – No filters in effect
- $\Box$ Last 2 DNF – Shows those caches whose last two logs were DNF's
- $\Box$  My Found Caches – Filters by showing you only the caches you have found (these are typically highlighted in the GC code column with yellow)
- $\Box$  Not Yet Found – Filters to show only caches that have not been found yet. Good if you are looking for a First To Find
- User Flag Filters to show only those caches where you have set the  $\Box$ User Flag (clicking the box in the User Flag column – that's the one with the funny looking guy standing there!

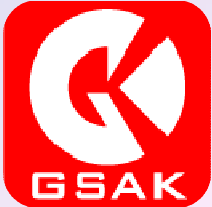

To get used to filters I suggest you play around with the default set filters that come with the program. Once you get familiar with those you can start to define you own filters.

I have created a few of my own to use to manage my owned caches. I use a filter to show if my caches have a Needs Maintenance log in the recent logs and if only one log is shown. Sometimes when you update or download updates to your caches with a pocket query it only gives you one log. I like to add more logs to keep some of my statistics up to date.

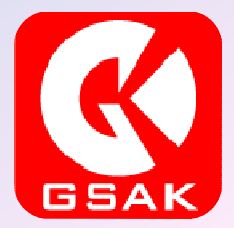

## Making Your Own Filter

To make your own filter open the filter dialog box and begin selecting your criteria. You can use it once or you can save it for later. When I set up my Needs Maintenance filter I did the following:

I started with the Last 2 DNF filter and then kept everything on the General tab the same.

I then went to the Logs tab and made the changes shown in yellow. GSAK will keep a record of your changes in yellow I guess since that is how it still shows. It also highlights the changed tabs in red. It seems they do this for all changes from the None filter.

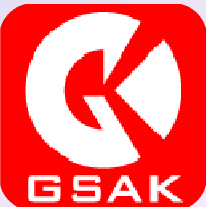

# Making Your Filter

I changed the Logs to Search criteria to Last 4

I changed the Required Count to Greater than or Equal to 1 to pick up all logs past the first one

I selected the types of logs I was looking for, in this case Needs Maintenance or Needs Archived

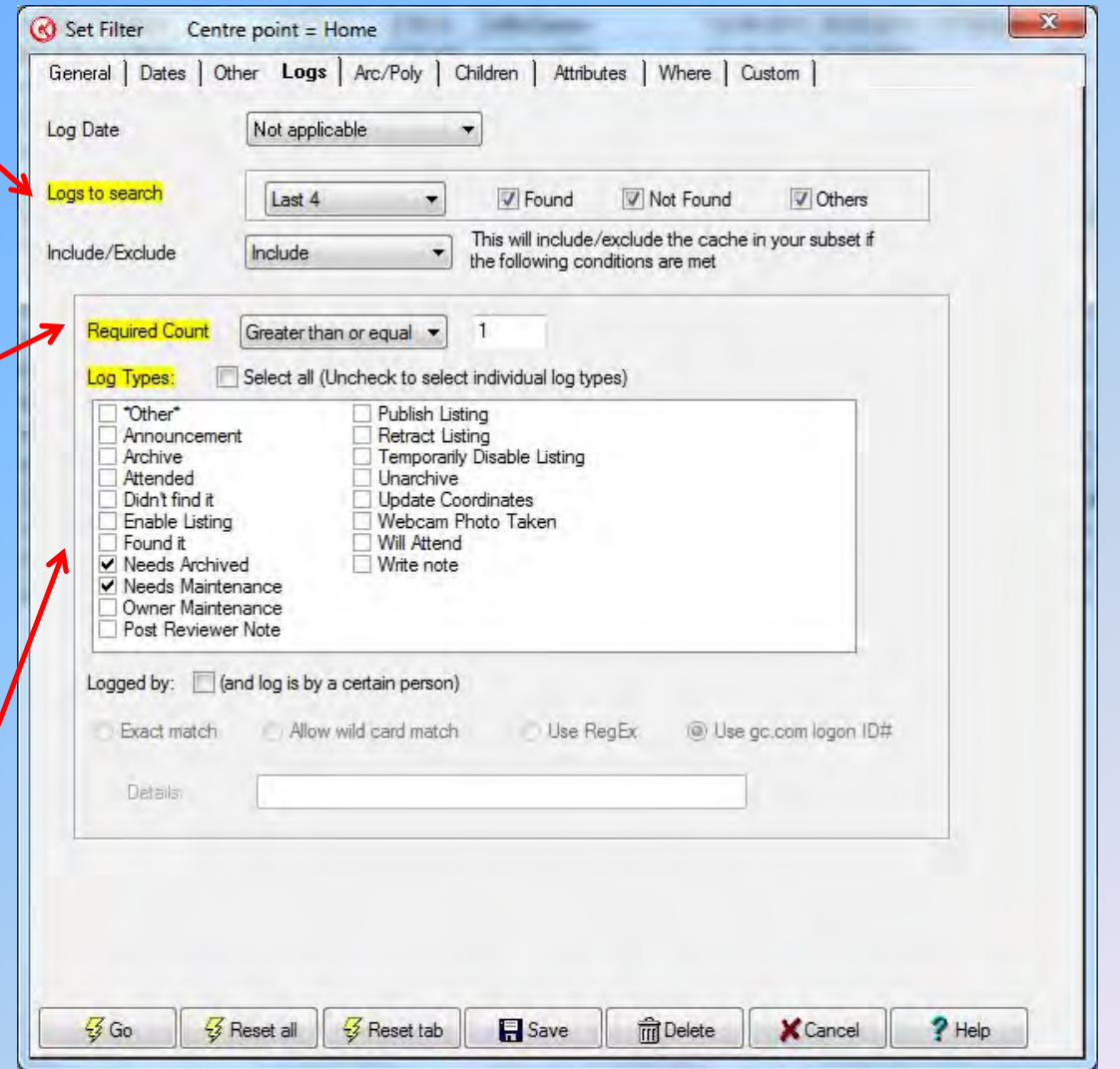

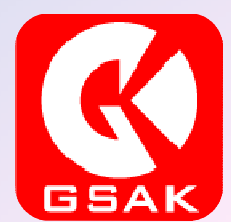

## Saving Your Filter

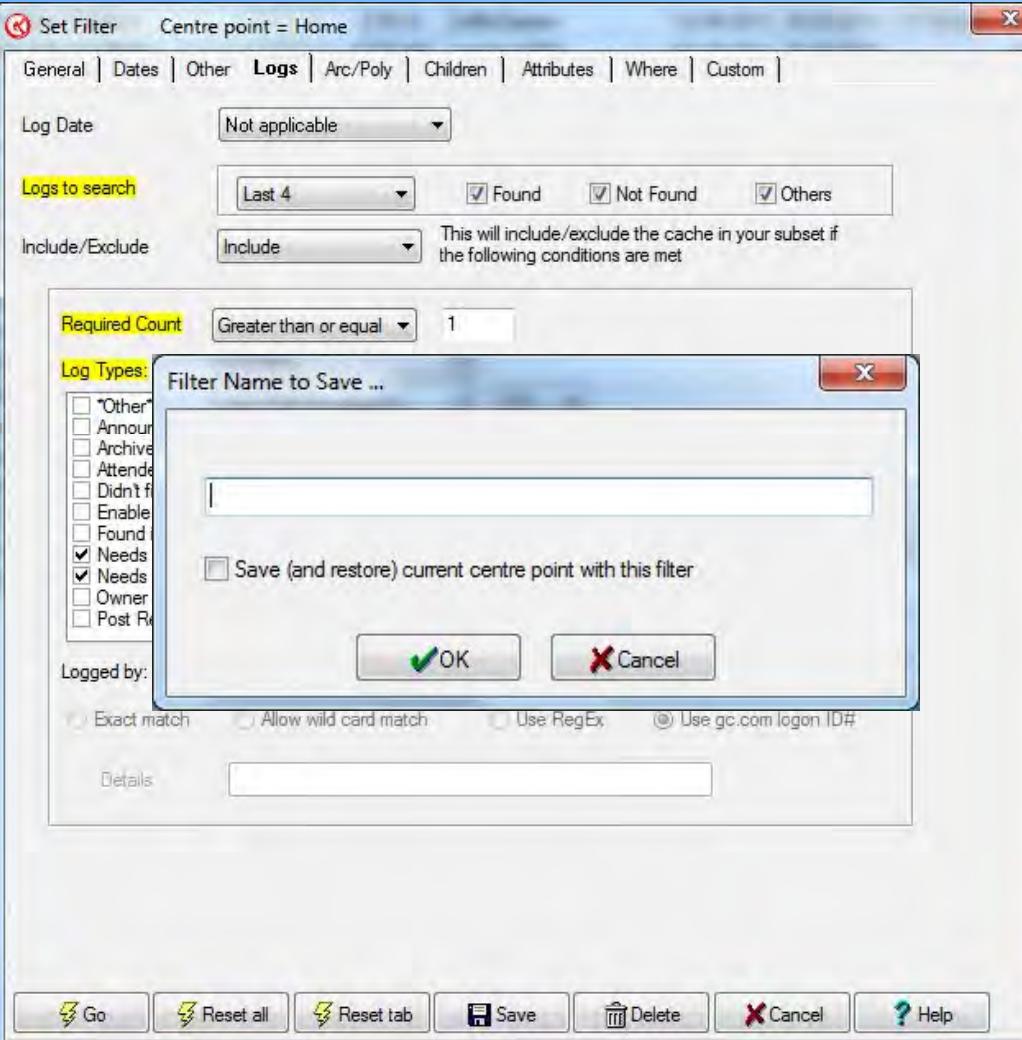

When you are all done and want to save your new filter for future use, click on the Save button at the bottom and then enter the name of the Filter you want to save. It will appear in the drop down menu of Saved Filters now.

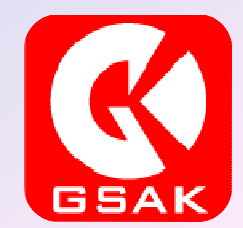

I had to add this file to my group as this morning I saw about 6 Challenge caches posted. If you are not familiar with Challenge caches they have the ? icon like a puzzle cache but they are actually at the posted coordinates. You just need to meet certain criteria in the cache description to log you find.

Today some of them included previous finds that were:

- □ Five caches with a certain word in the title
- A cache with an elevation of at least a certain height
- □ A cache I found that hadn't been found within 6 months of when I found it.
- A cache placed in each year since Geocaching first started.

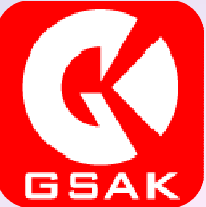

For the Five caches with a specific word in it I used a filter.

- $\Box$  I set the database to My Finds (a database where I keep track of all of My Finds – Needed for Find Stats Generator).
- $\Box$  On the General Tab from the Filter dialog box menu I set the cache name contains to the word required (I typed in the word for the challenge).
- $\Box$  I clicked on the Go button and it came back sorted with those caches I have found with a specific word in the title.
- $\Box$  I pasted that view into a picture program I have and uploaded it with my log (using the GC.con Access feature in GSAK) to confirm I met the challenge requirements.

This was an example where Filtering worked for me.

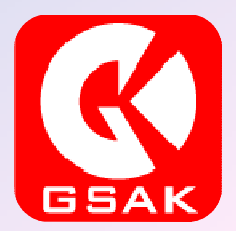

Another challenge cache asked me to show a cache I had found in each year since Geocaching first started (2000).

- $\Box$  For this challenge I set up a view that include the Placed Date of the cache and then sorted from that column in the My Finds database.
- $\Box$  I then used the User Flag feature to select one from each year placed that I found to limit the view to only that required for the challenge.

For this challenge I used both sorting and filtering to verify my requirements. This is an example where both were needed.

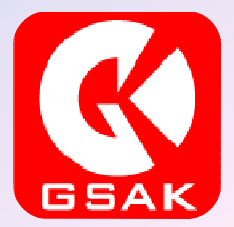

One of the challenges asked me to verify I had found a cache that was placed at an elevation over 8500 feet.

- For this challenge I used the filter menu to search for those in the My Finds database.
- $\Box$  I selected the Other tab in the filter menu and then near the bottom there is a tab that allows you to search by elevation.
- $\Box$  I selected greater than or equal to and then entered the height in the box that appeared when I selected that feature.

My database was filtered for all caches over this height. I used this to verify my requirements. This is an example where filtering was used to show I met the challenge.

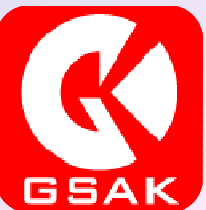

For the challenge where I need to verify I found a cache that wasn't found for at least 6 months before I found it I gave up on the filters and sorting and went to the GSAK forum site and found a macro that worked just fine!

This is an example where another tool or feature of GSAK made it easier to complete the challenge.

See my other tutorial on Macros.

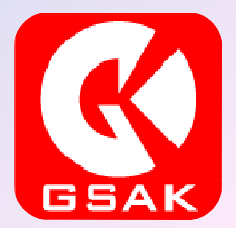

### Filters, Views and Sorting

Filters can add a lot to the GSAK experience. Play around with the to see what you can do.

Views help you manage the information you see or want to see. Find what works for you and use that for a while. You can also modify you view if you just need to see if you meet a challenge or not.

Sorting helps you sort through the gobs of information in your databases.

I hope you learned a bit more about GSAK. For more information go to the GSAK site and look around.

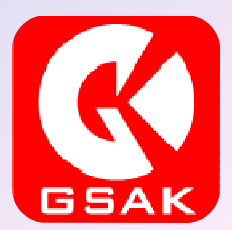